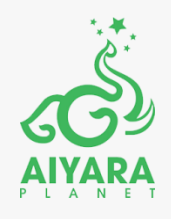

# **วิธีการใช้งานโปรแกรม**

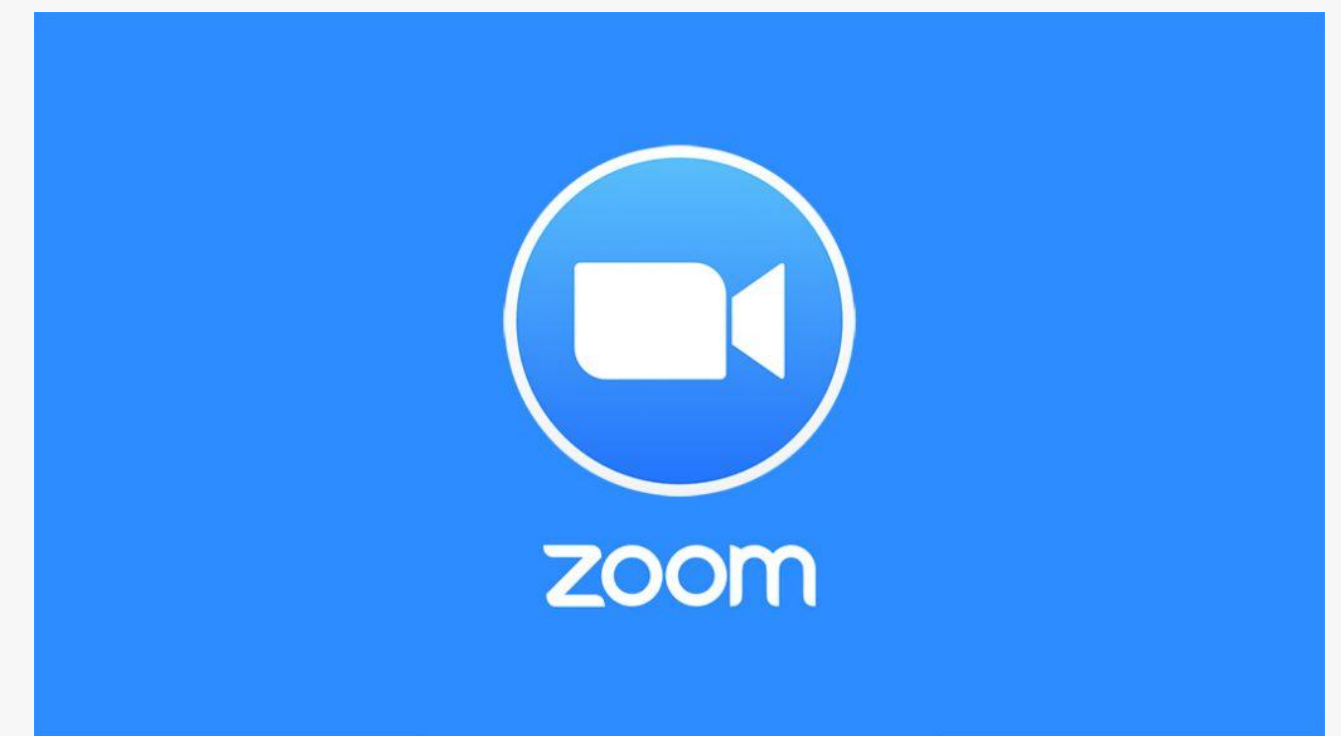

### **ในโทรศัพท์มือถือ**

### **โปรมแกรมซูม(ZOOM) คือ โปรแกรมหรือแอปพลิเคชั่น ที่ใช่ในการประชุมแบบเห็นหน้า พูดคุย แบ่งปันส่งไฟล์ แบ่งปันรูปภาพในขณะที่ประชุมกันได้ โดยผู้เข้าร่วมประชุมต้องมีสัญญาณอินเตอร์เน็ตและโทรศัพท์มือถือแบบสมาร์ทโฟน**

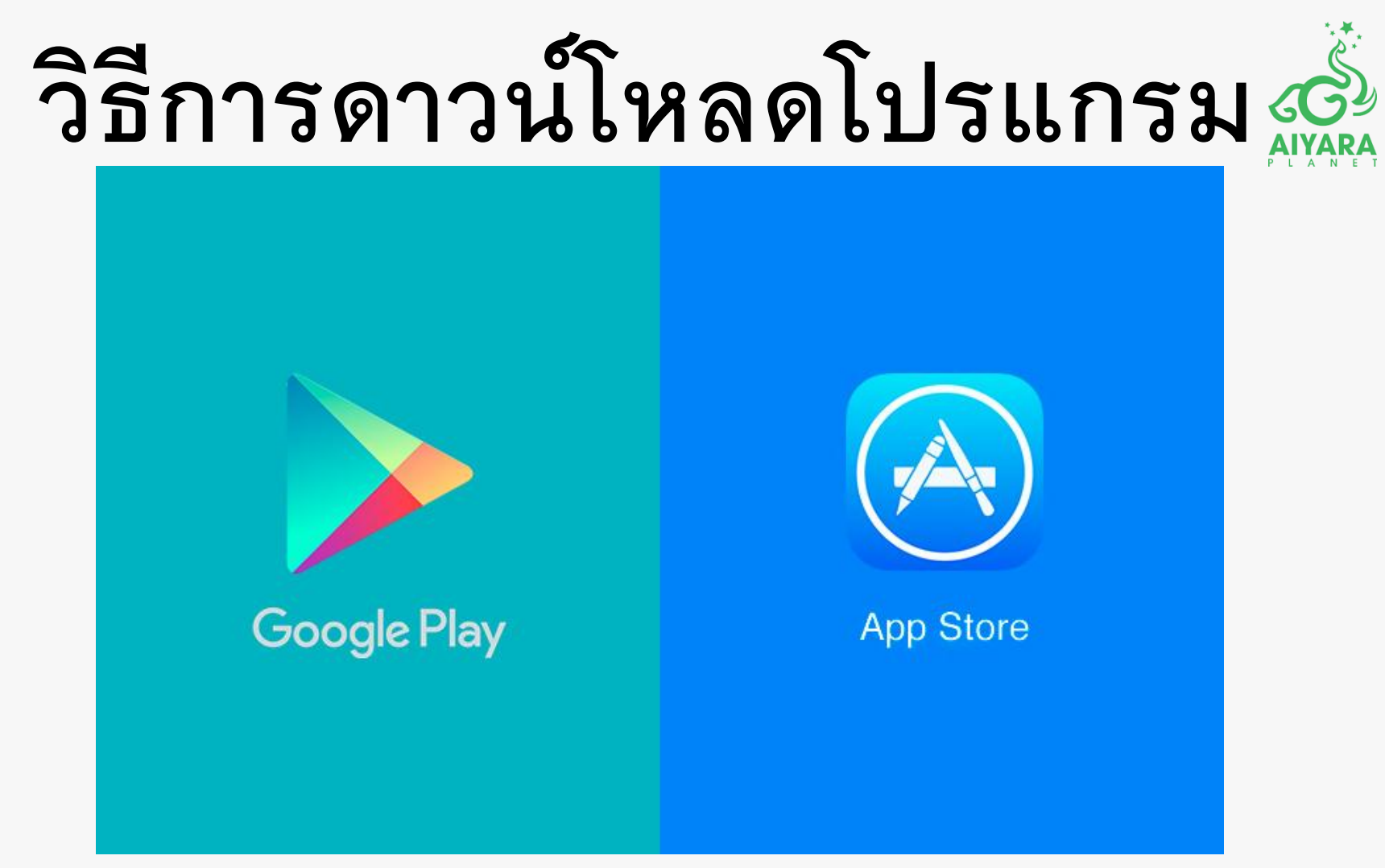

1. ไปที่โปรแกรมดาวท์โหลดแอพพลิเคชั่นในโทรศัพท์ของท่าน Google Play หรือ App Store แล้วแต่ยี่ห้องโทรศัพท์ของท่าน

2. ค้นหา (Walles 200M

3. จะพบแอพพลิเคชั่น **ZOOM** กดติดตั้ง หรือ ดาวท์โหลด

### **หมายเหตุ :**

ทั้งนี้ทางผู้จัดทำอ้างอิงจากหน้าจอมือถือยี่ห้อ IPhone หากท่านใช้โทรศัพท์รุ่นอื่นๆ หน้าจอจะมีความคล้ายคลึงกัน แต่วิธีการใช้งานไม่แตกต่างกัน

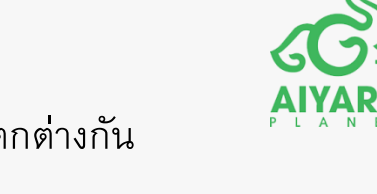

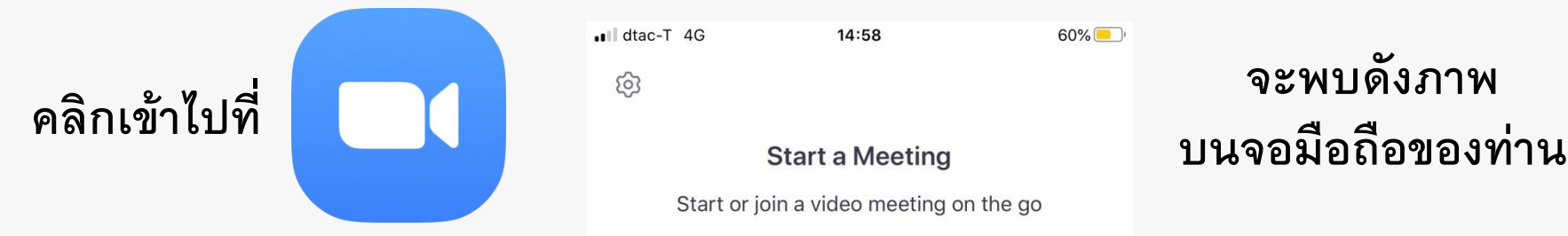

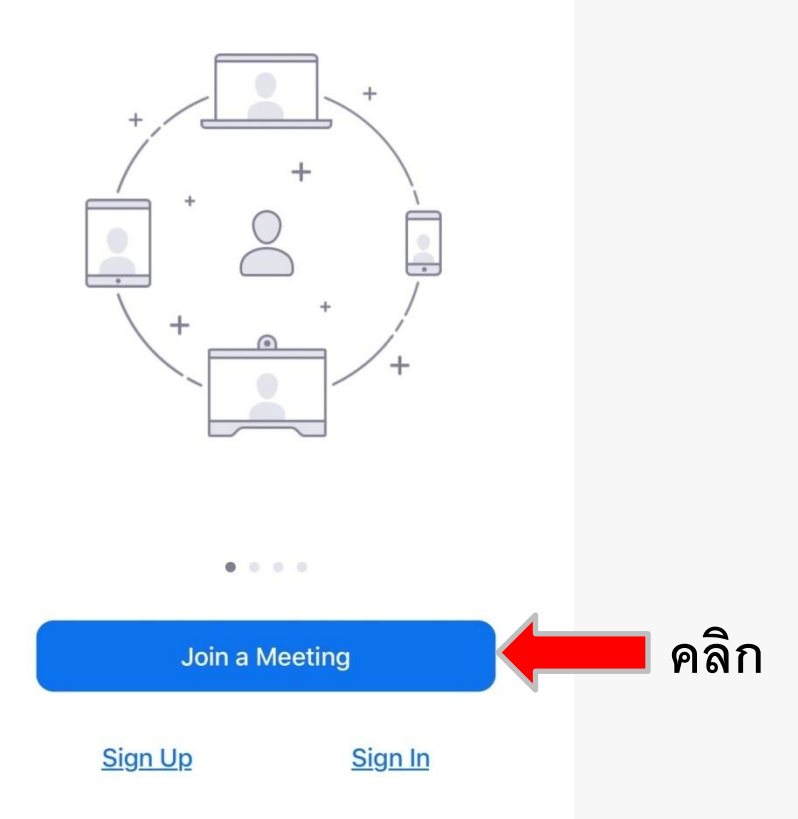

### **จะพบดังภาพ**

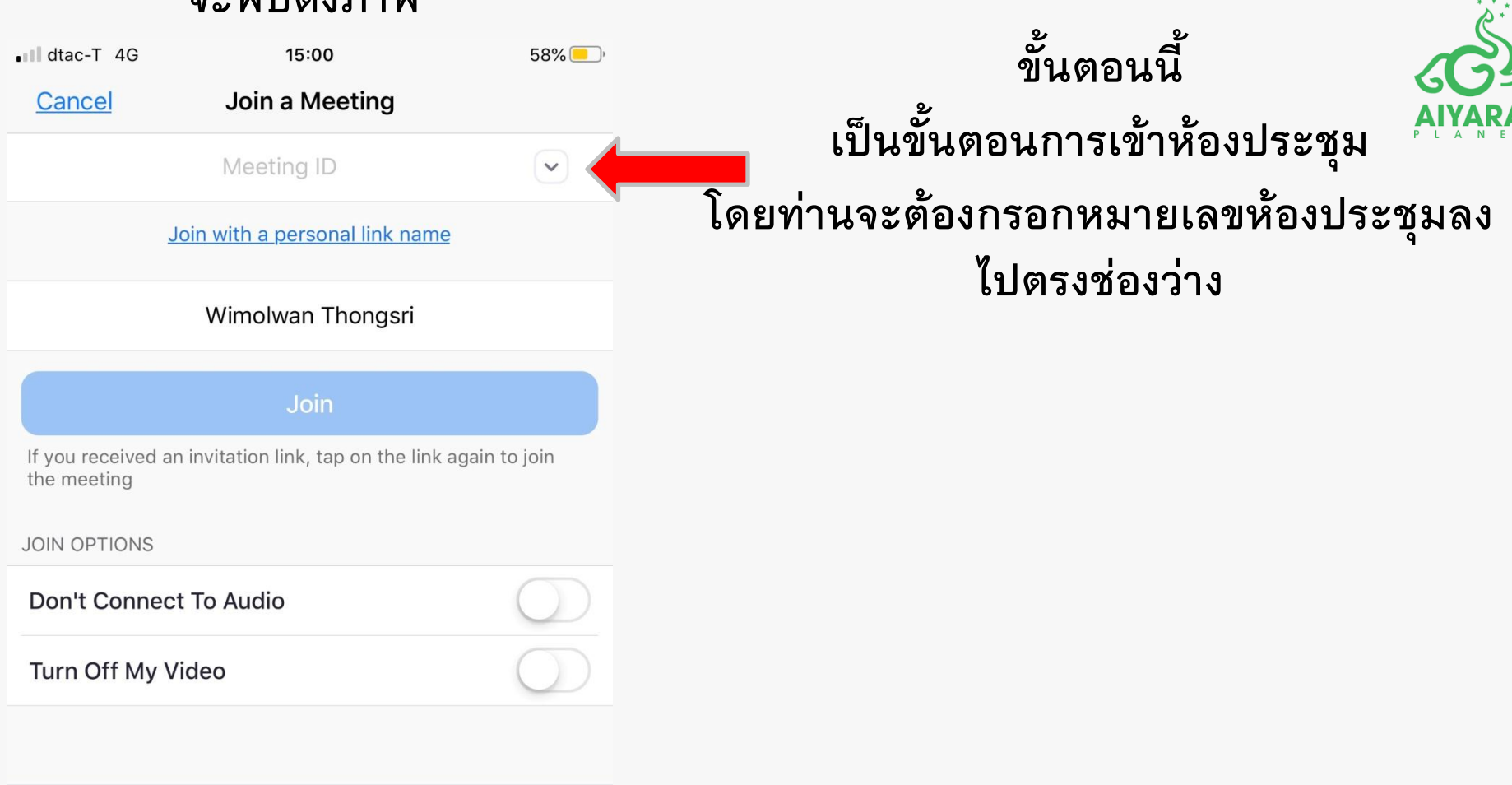

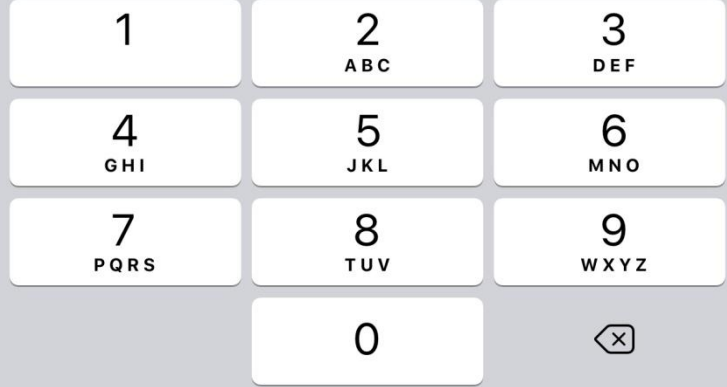

## **มีค าถาม!!!**

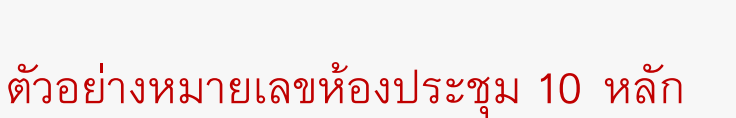

858 151 5555

757 151 1836

**AICADEMY AIYARA** 

coach bossaiyara's

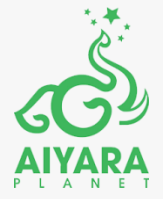

1. **หมายเลขห้องประชุมมาจากไหน**  ตอบ **มาจากคนที่เป็นคนเปิดห้องประชุม** 

- 2. **เราจะรู้เลขห้องประชุมได้อย่างไร** ตอบ **จะรู้ได้เมื่อคนเปิดห้องประชุมส่งเลขห้องมาให้เรา**
- 3. **คนเปิดห้องประชุม จะส่งเลขห้องประชุมให้ทางไหน** ตอบ **ทุกช่องทางที่สามารถสื่อสารกันได้ เช่น ห้องไลน์ โทรแจ้ง เพื่อนส่งต่อกันมา ฯลฯ**
- 4. **คนเปิดห้องประชุม จะส่งเลขห้องประชุมให้ตอนไหน** ตอบ **จะส่งให้ตอนที่จะประชุมล่วงหน้า 20-10 นาที (เกิดจากการนัดกัน)**
- 5. **แล้วจะเข้าห้องประชุมได้ตอนไหน**

ตอบ **เข้าได้เมื่อคนเปิดห้องประชุมเป็นคนเปิดเท่านั้น แม้ท่านจะทราบหมายเลขห้องประชุม แต่ถ้าท่านเข้าไปในห้องขณะที่คนเปิดห้องยังไม่เปิด ท่านก็ไม่สามารถเข้าห้องประชุมได้**

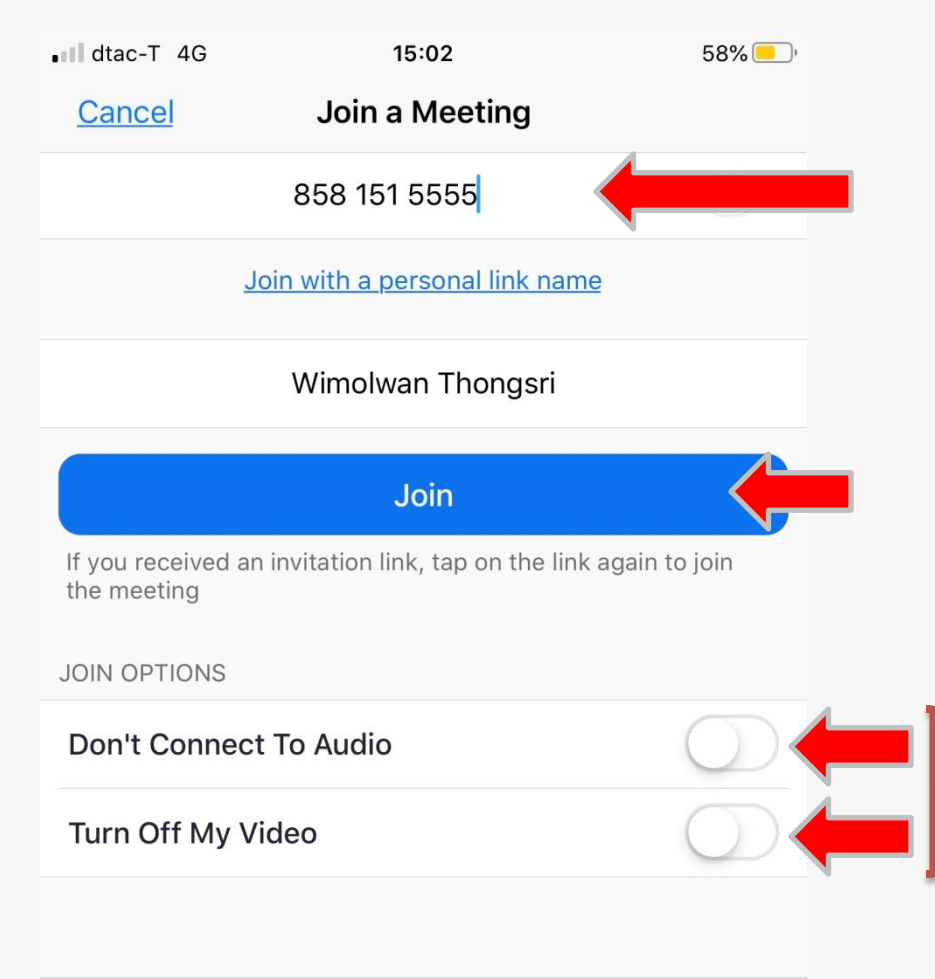

**1. กรอกหมายเลขห้องประชุม ให้ครบ 10 หลัก**

**3. เริ่มเข้าห้องประชุม**

**2. ตรวจสอบ 2 ปุ่มนี้ให้เป็นตามภาพ**

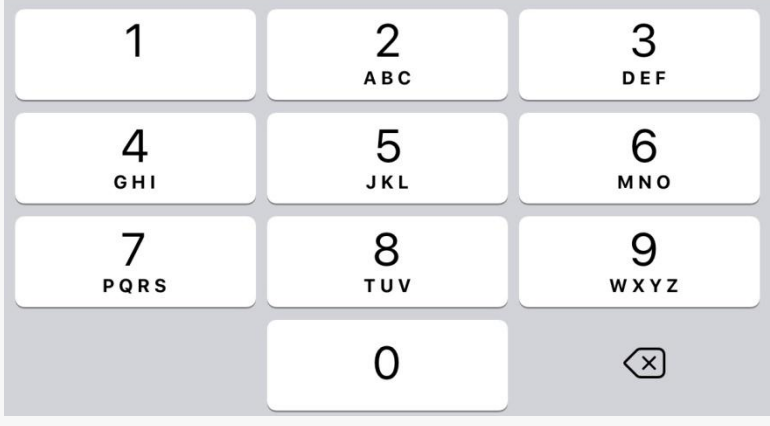

## **จะพบหน้าจอ ดังภาพ**

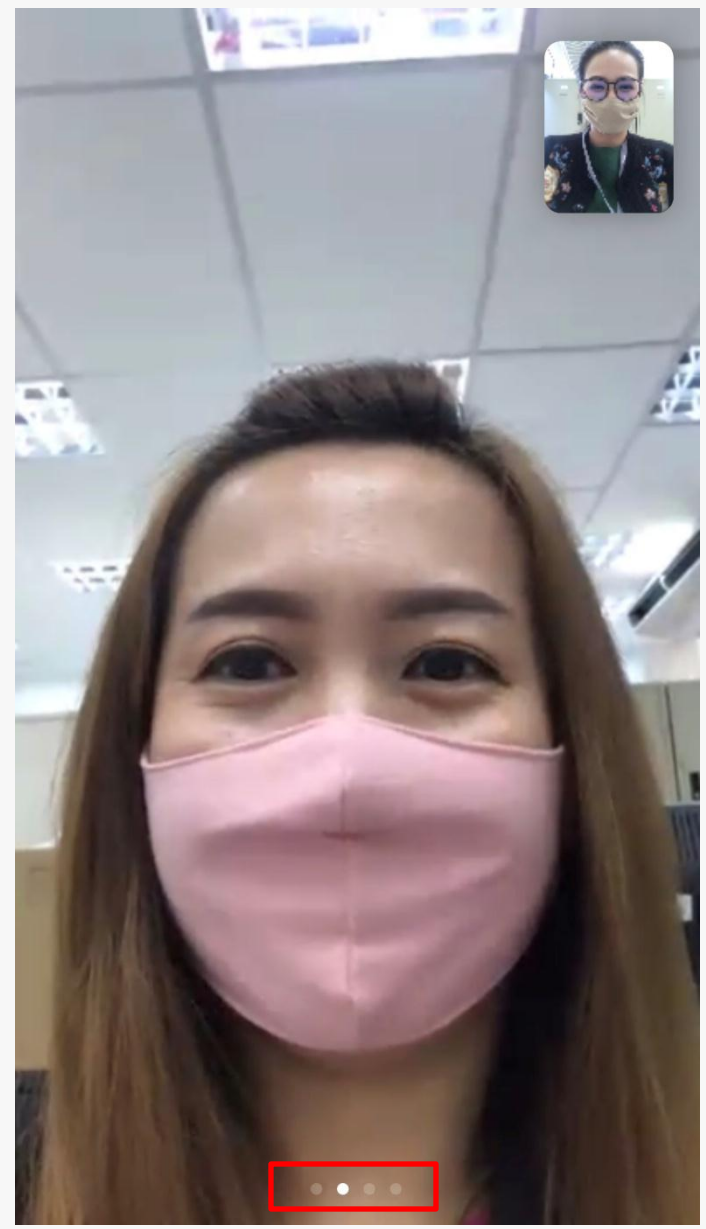

Safe Driving Mode Your microphone is muted Your video is stopped

 $\Box$ 

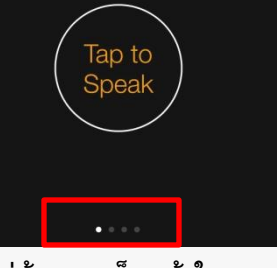

**ไม่ต้องการเห็นหน้าใคร ฟังแต่เสียง และจะกด วงกลม นั้นเพื่อพูด (ไม่ค่อยนิยมใช้กัน)**

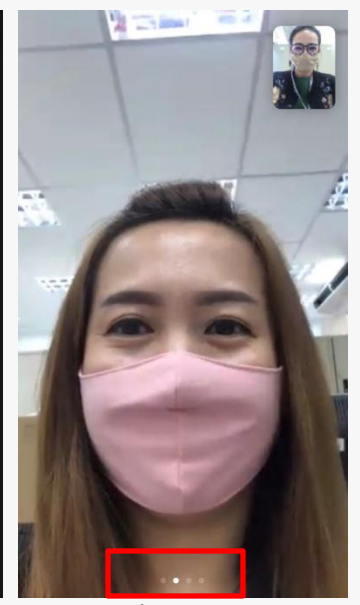

**เห็นหน้าเพื่อนคนใดคนนึงชัดๆ (แล้วแต่ใครชอบ)**

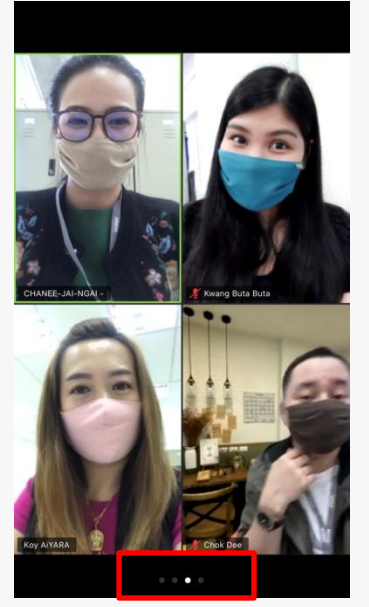

**เห็นหน้าเพื่อน 4 คน ในหน้าจอเดียวกัน (แล้วแต่ใครชอบ)**

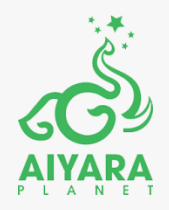

ี สามารถปัดหน้าจอไปซ้ายและขวาได้ตามจำนวนจุด

€−

 $--- \rightarrow$ 

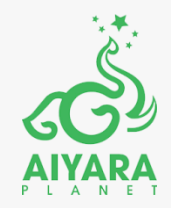

# **ปุ่มควบคุมต่างๆ ที่ควรทราบ**

# **ขณะใช้งานในการประชุม**

## **จะอยู่แถบด้านล่างจอ**

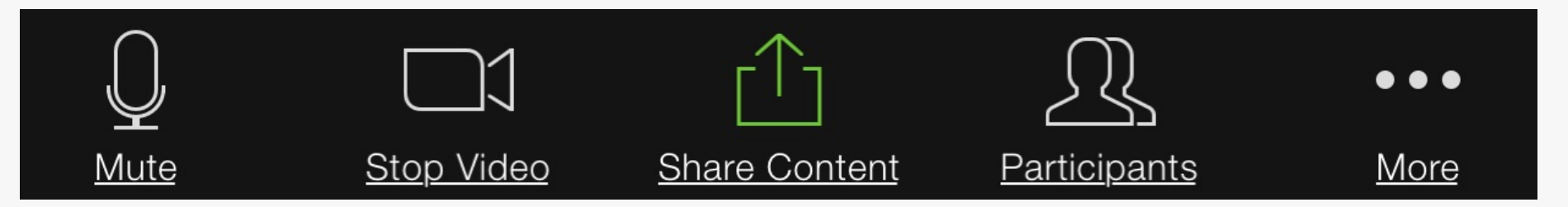

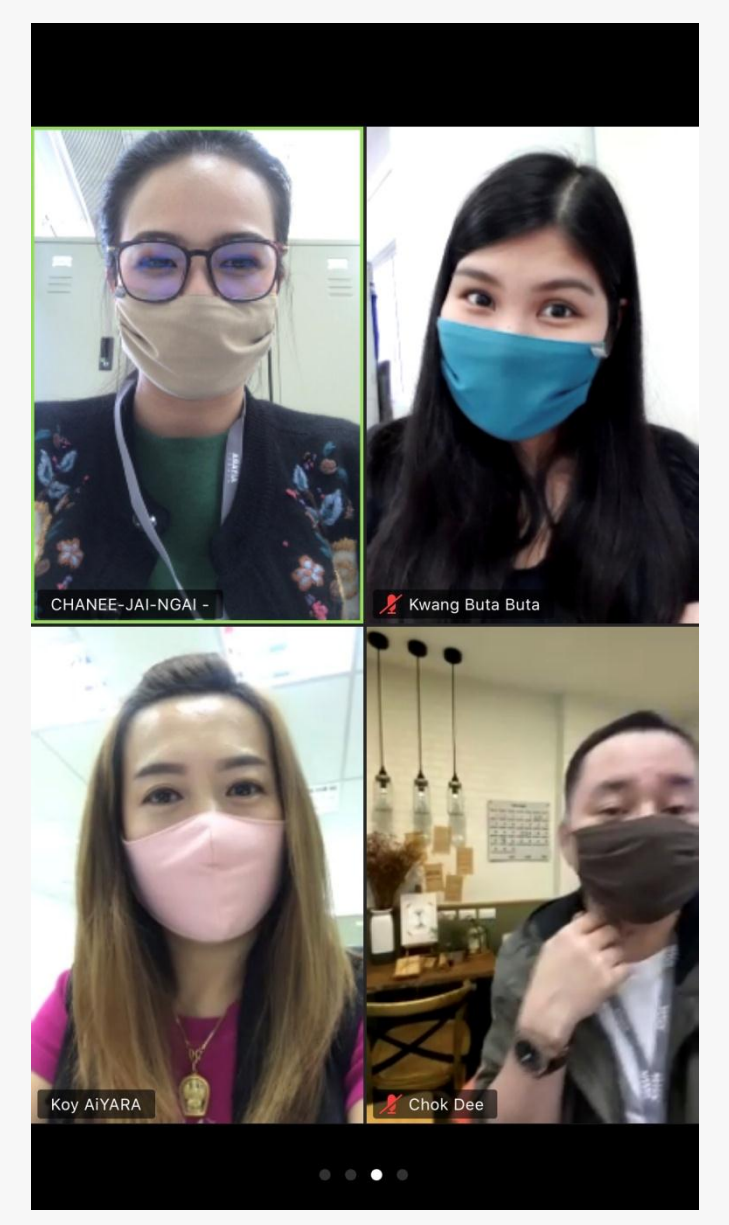

### **หน้าจอปกติเมื่อไม่สัมผัสจอ เมื่อสัมผัสหน้าจอที่รูปตนเอง 1 ครั้ง**

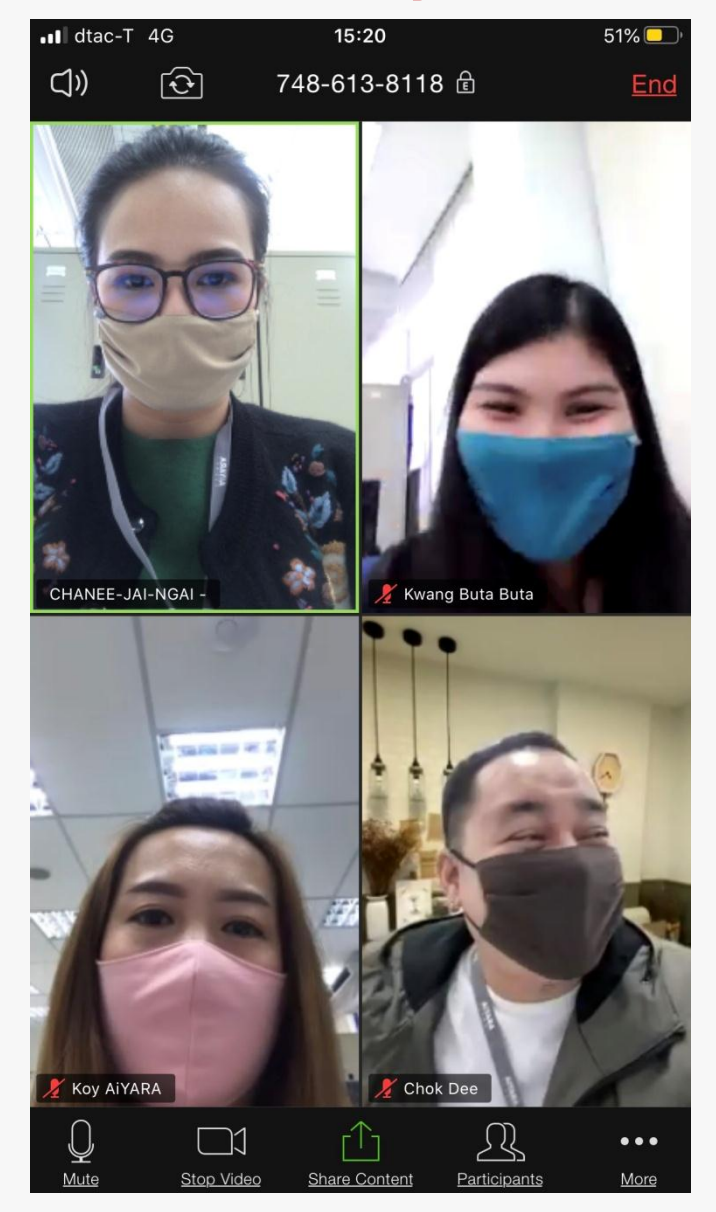

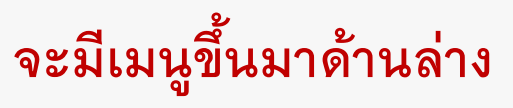

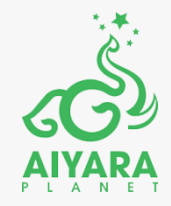

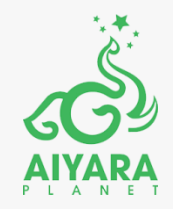

**หน้าที่แต่ละปุ่ม**

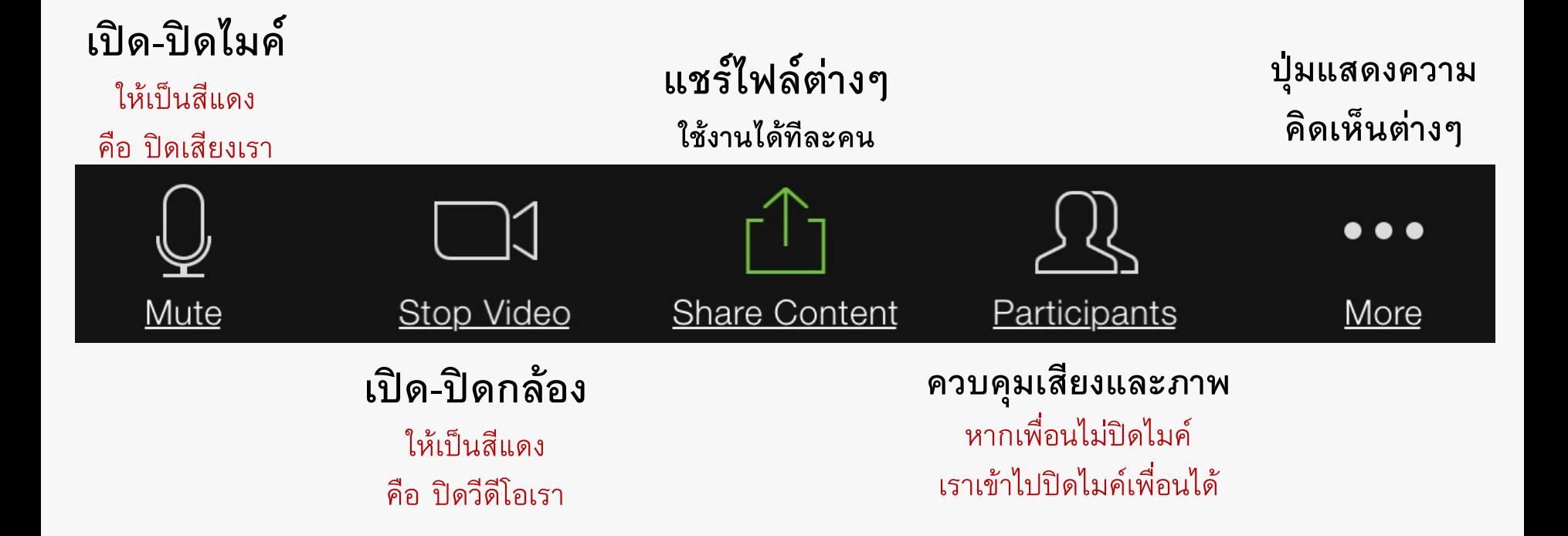

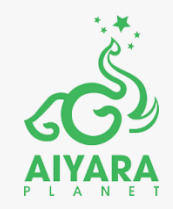

# **ตัวอย่าง**

# **การใช้งานแต่ละปุ่ม**

<u>(คู่มือนี้เป็นการแนะนำเบื้องต้นที่จำเป็น</u> **เพื่อให้ท่านติดตามข่าวสารไอยราได้ใกล้ชิดที่สุด ส่วนเพิ่มเติมอยากให้ท่านลองเล่นดู) หากเกินข้อผิดพลาด!!! ไม่ต้องตกใจ ปิดเครื่อง..แล้วเปิดใหม่..นะคะ**

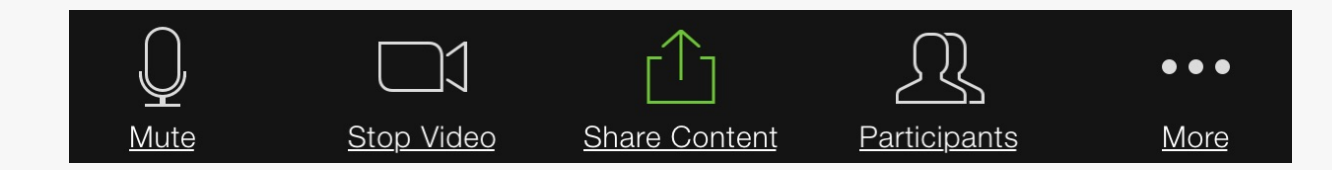

## **เปิด-ปิดไมค์**

ให้เป็นสีแดง คือ ปิดเสียงเรา

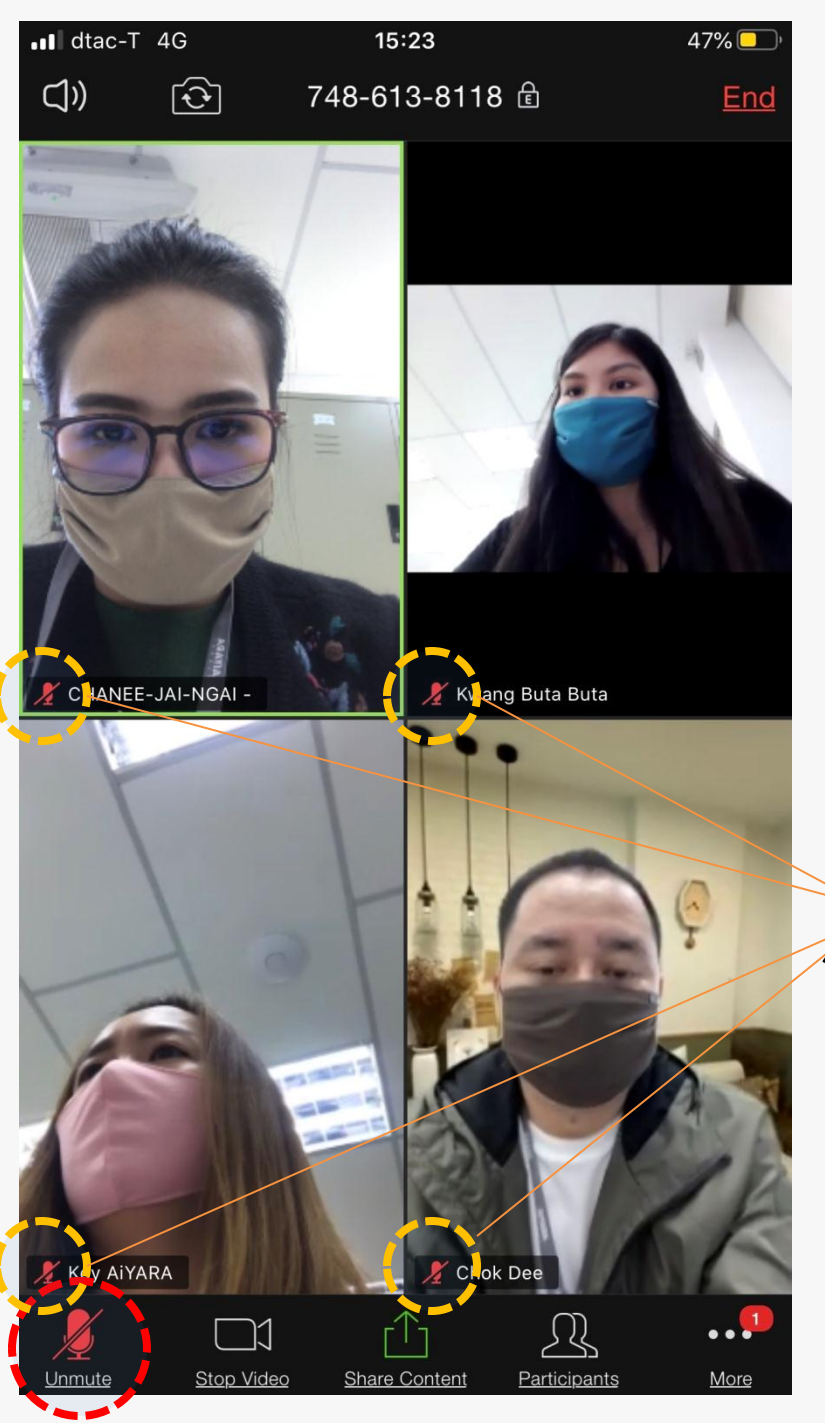

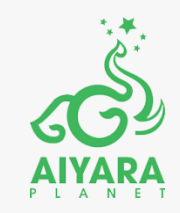

**ใครปิดไมค์แล้ว จะมีสัญลักษณ์ไมค์สีแดง หน้าชื่อ**

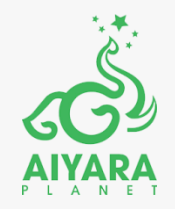

## **เปิด -ปิดกล้อง**

ให้เป็นสีแดง คือ ปิดวีดีโอเรา

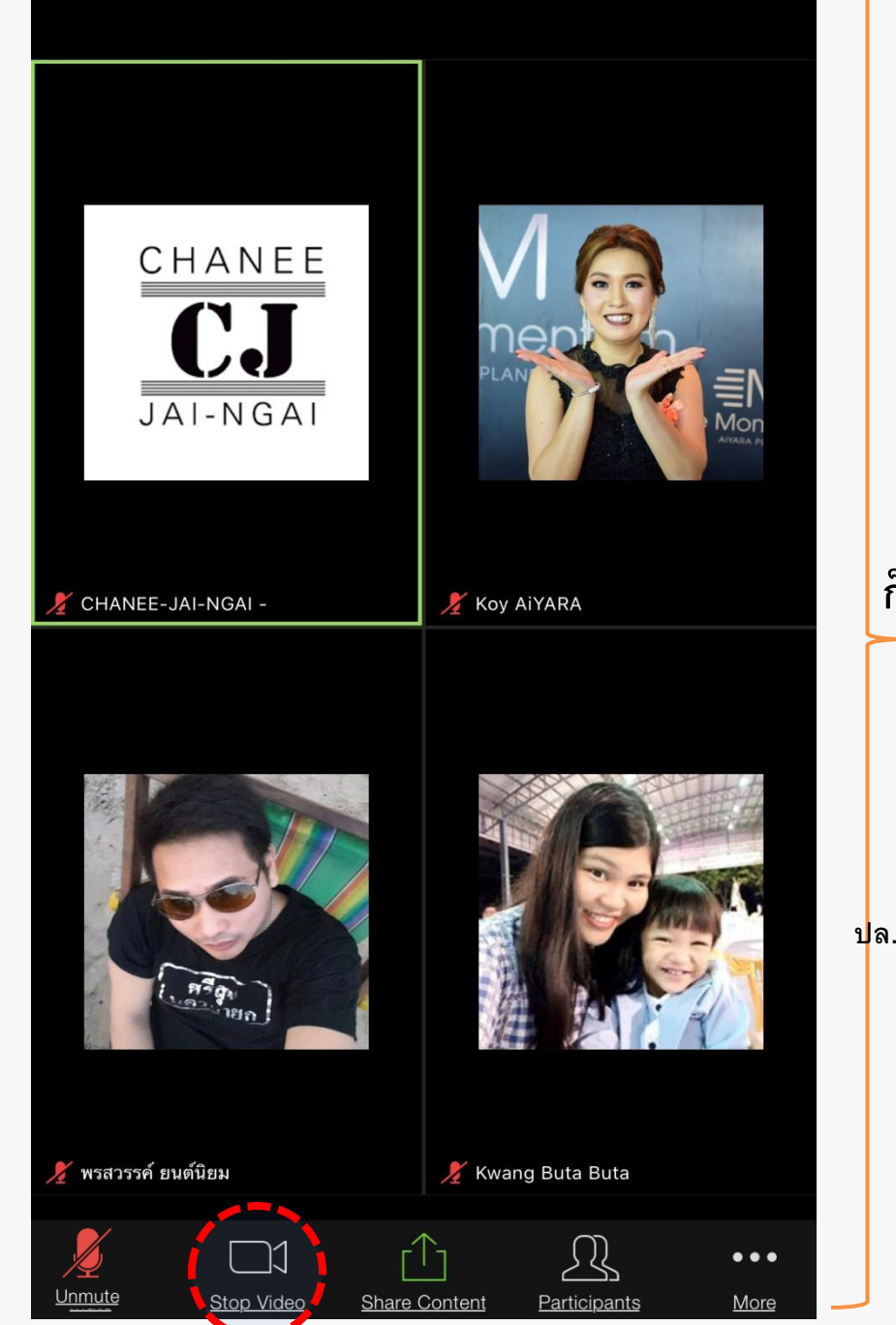

### **จากที่เป็นภาพวีดีโอ ก็จะเปลี่ยนเป็น ภาพนิ่ง**

**(ส่วนใหญ่แล้วแต่ความชอบ ไม่ต้องปิดวีดีโอก็ได้ แต่หากอยู่ในสถานที่ไม่เหมาะสม เช่น อยู่ในห้องน้ าแต่ อยากประชุมกับเพื่อนๆด้วย ปล. ก็ปิดทั้งเสียง ปิดทั้งกล้อง นะคะ^^)**

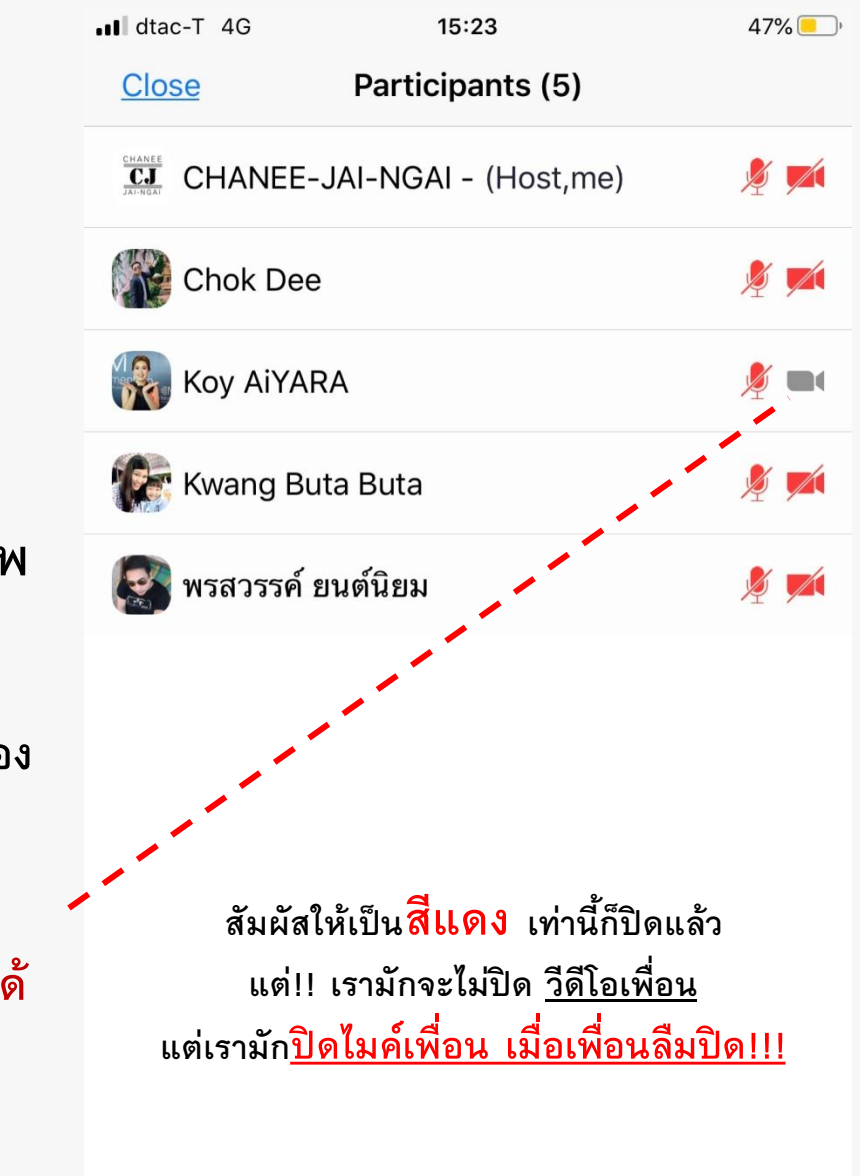

**Mute All** 

**Unmute All** 

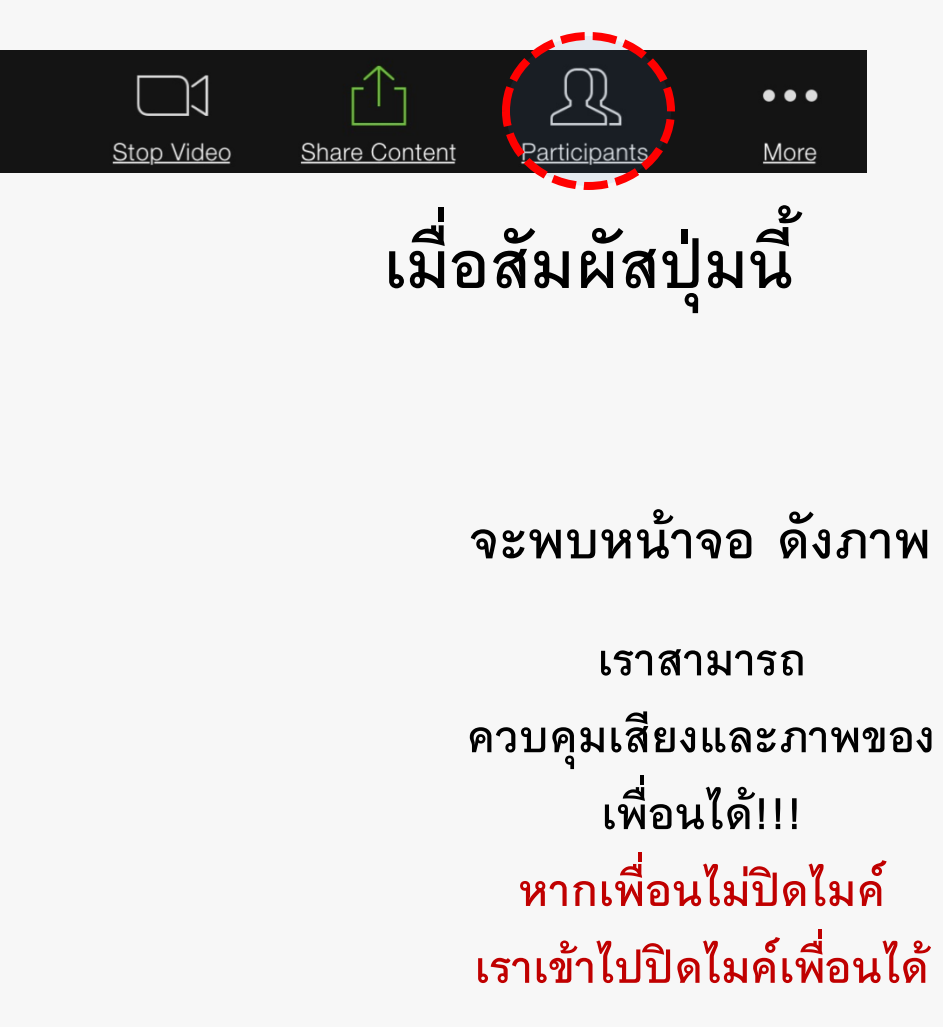

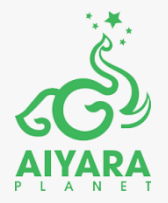

Mute

Chat

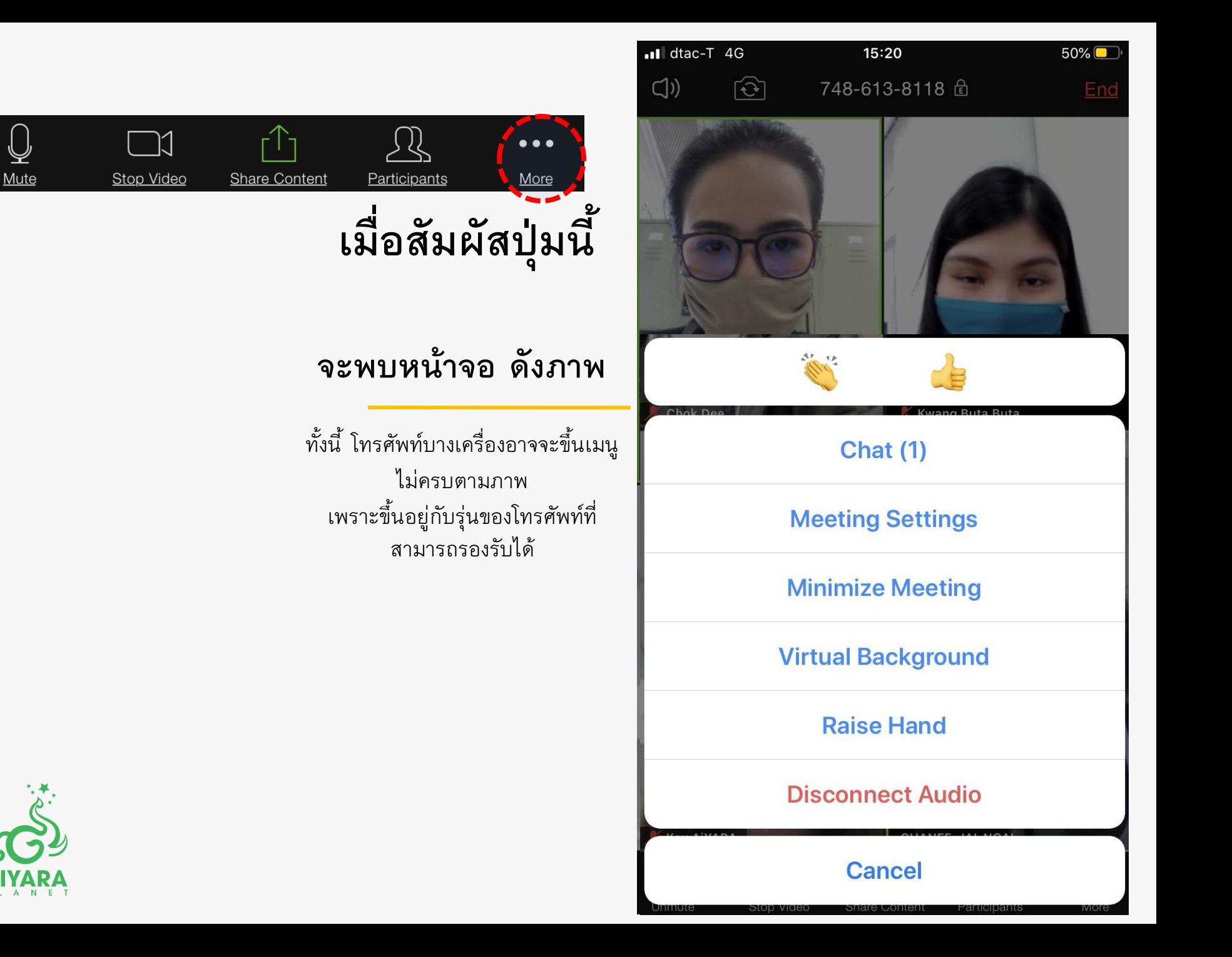

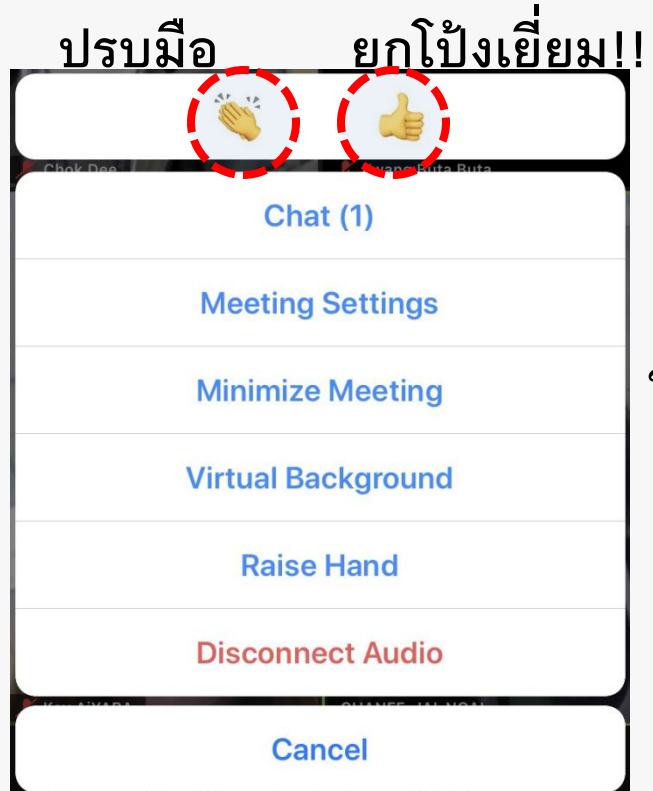

**ใครกดภาพ มือหรือโป้ง จะขึ้นที่รูปคนนั้น ประมาณ 30 วินาที ก็จะหายไป**

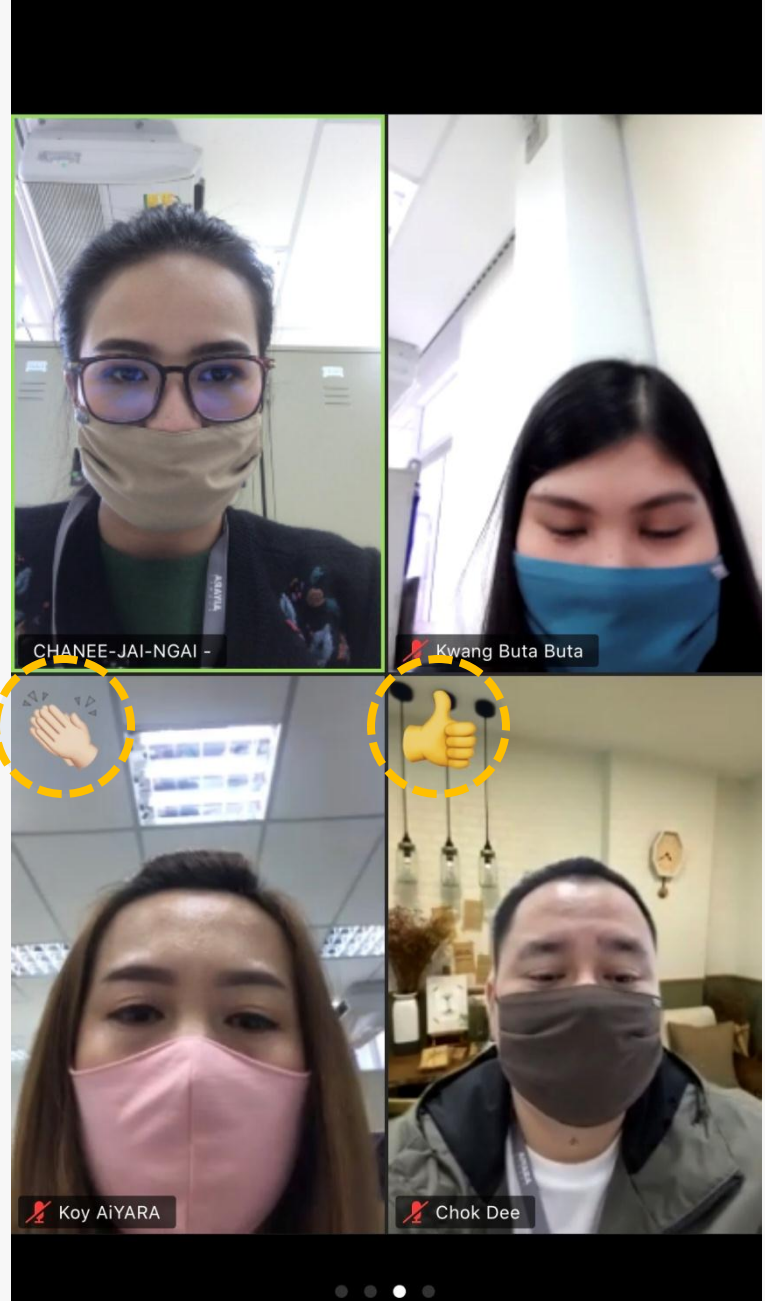

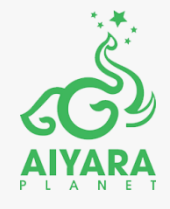

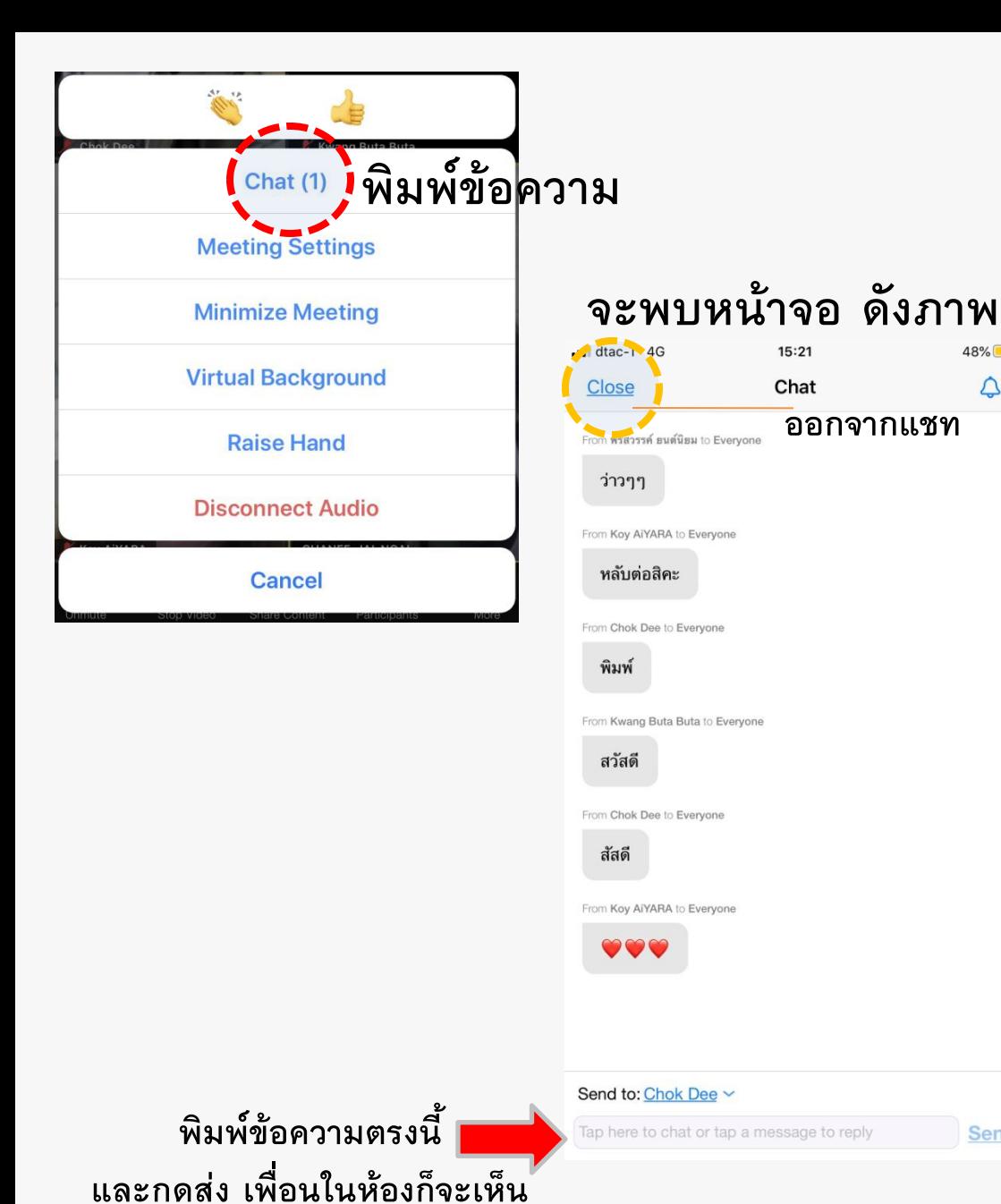

**แจ้งเตือนว่ามีข้อความ**

From Kwang Buta Buta to Everyone สวัสดี Send **แบบนี้ กดเข้าไปดูก็จะเข้าแชท**

CHANEE-JAI-NGAI

 $48\%$ 

 $\Delta$ 

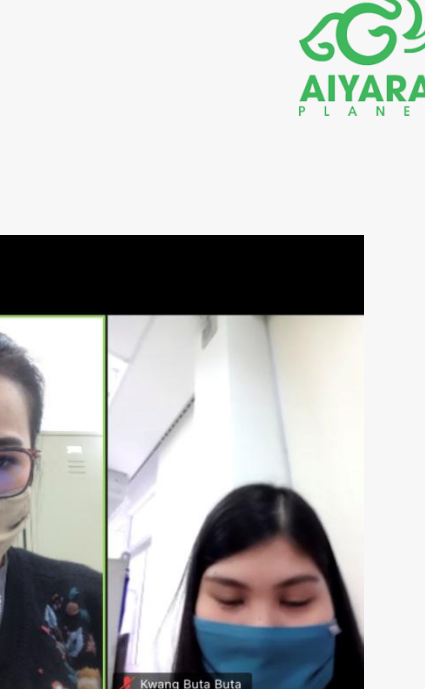

**เพื่อนในห้องก็จะเห็นแจ้งเตือน**

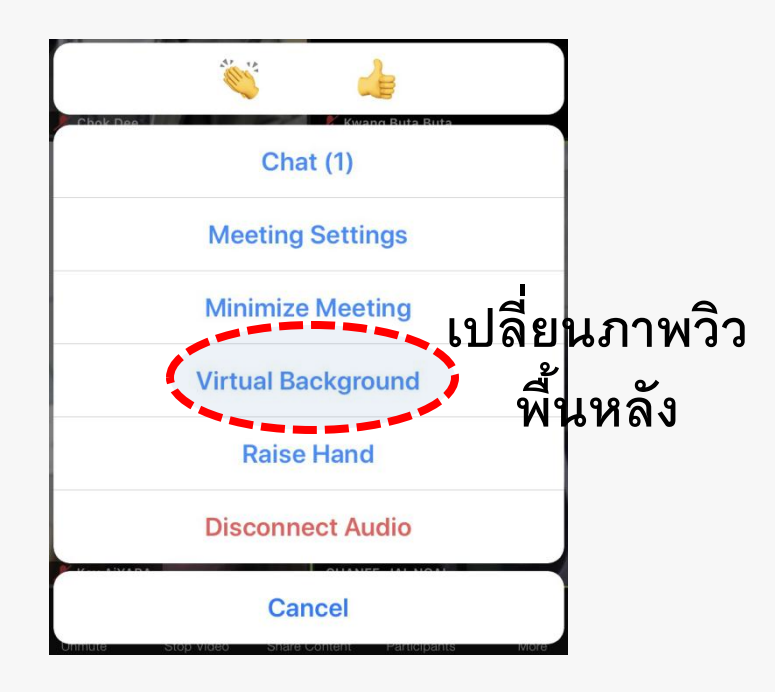

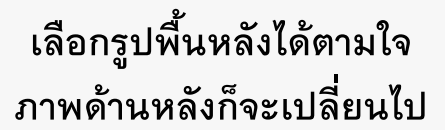

None

Remove

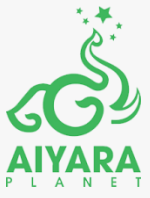

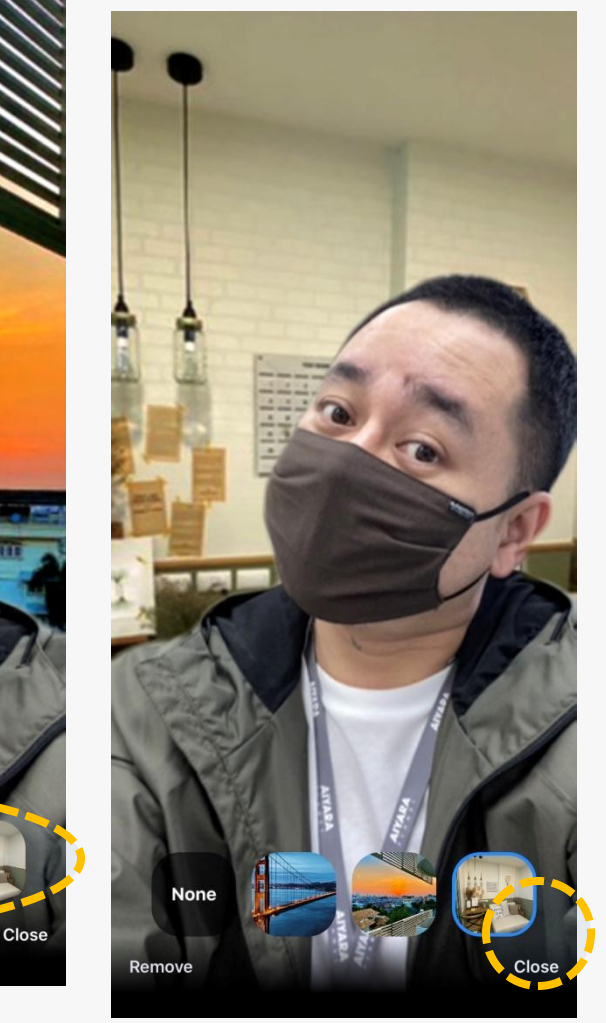

**ออกจากการ เปลี่ยนรูป**

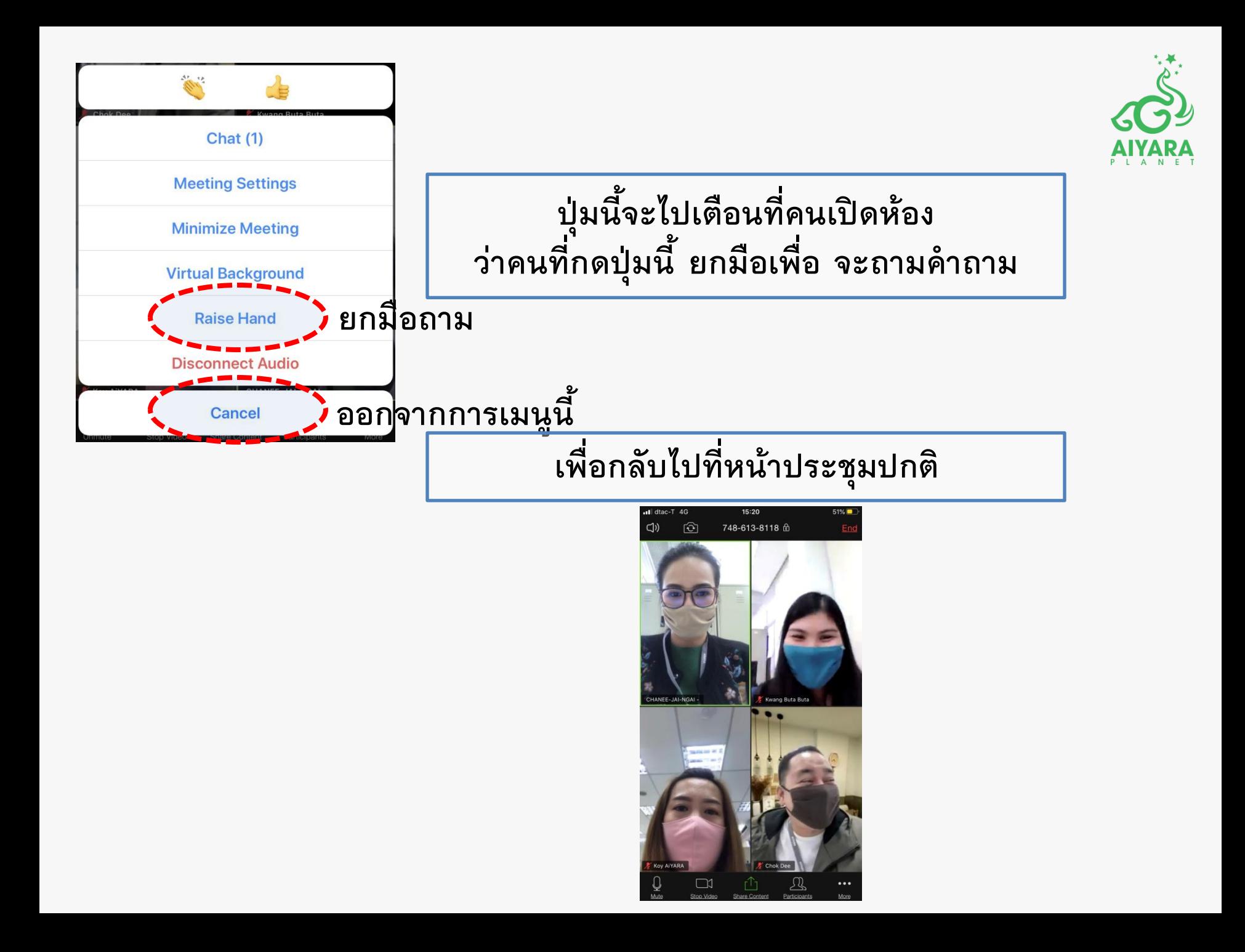

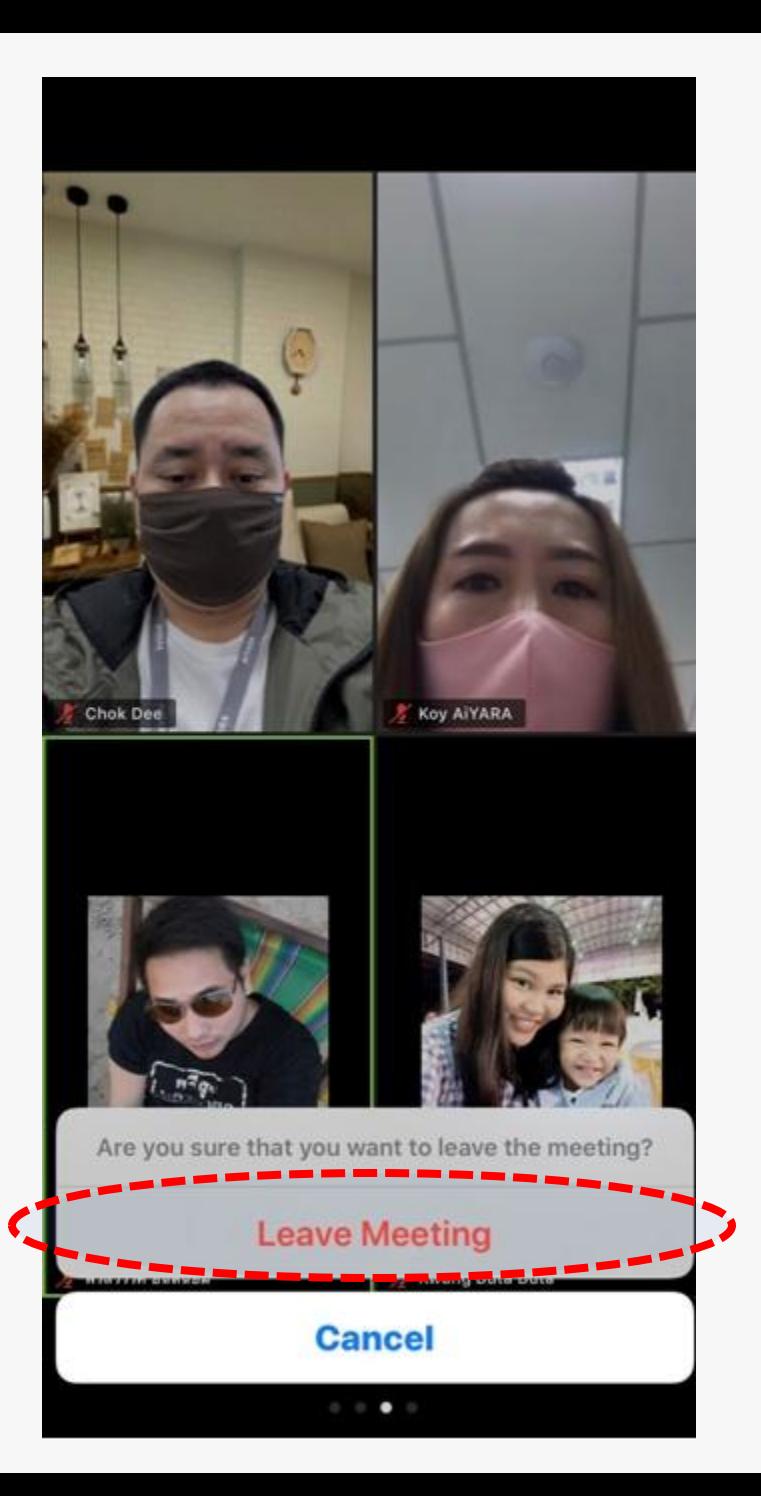

## **จบการประชุม หรือออกจากห้องประชุม**

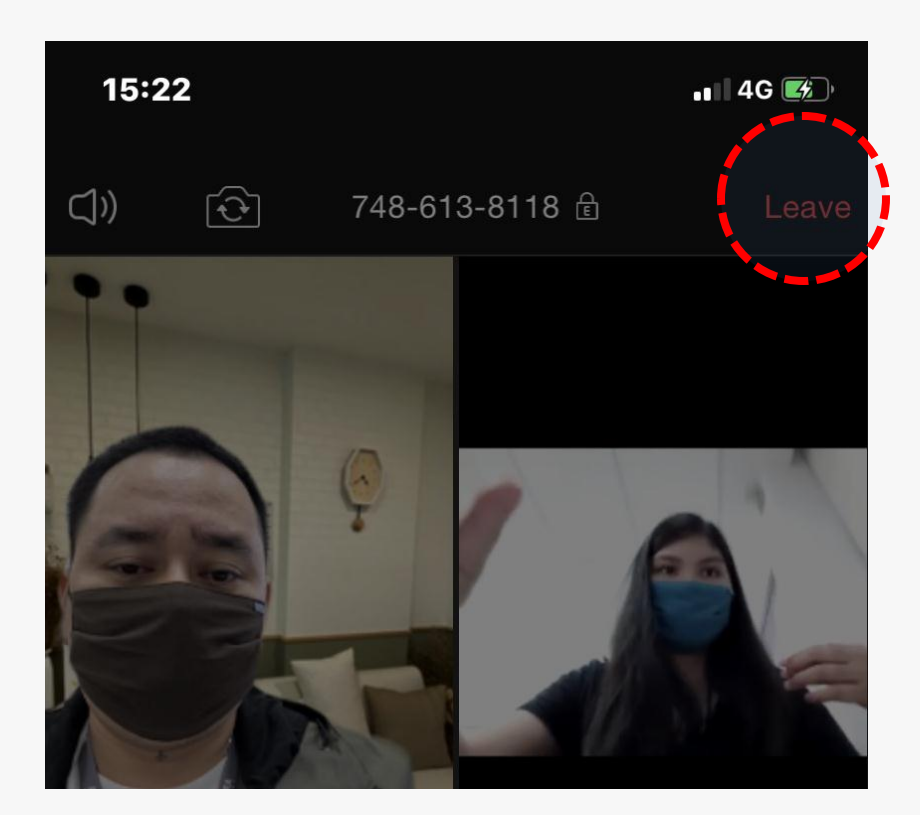

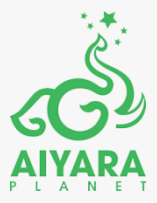

## **ข้อมูลเพิ่มเติม**

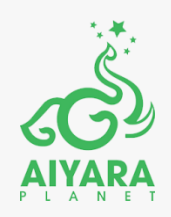

- **1. ห้องประชุมจากโปรแกรม ZOOM สามารถใช้งานได้ฟรี ขอเพียงสัญญาณอินเตอร์เน็ตแรงๆ**
- **2. ทุกท่านสามารถเป็นคนเปิดห้องประชุมได้ แนะน าให้ศึกษาเพิ่มเติมจากคลิปในยูทูป**
- **3. ซูมที่ใช้งานได้ฟรี สามารถใช้งานได้ 40 นาที หากหลุดออกจากห้องไม่ต้องตกใจ!!**
- **4. บัญชีของผู้เปิดห้องที่เสียค่าบริการสามารถใช้งานได้มากกว่า 40 นาที ณ ที่นี้บอสไอยราเปิดห้อง ZOOM เอาไว้รองรับการใช้งานของสมาชิกแล้ว ดังนั้น ผู้เปิดห้องประชุมจะเป็น ทางบริษัทไอยรา**
- **5. การนัดหมายเข้าประชุม เพื่อไม่ให้พลาดข้อมูลการเตรียมตัวเข้าห้องประชุม ติดตามได้จากประกาศของบริษัทในทุกช่องทาง ไม่ว่าจะเป็นการส่งข่าวใน ห้องไลน์ เพจบริษัท ฯลฯ**

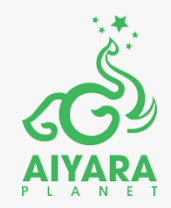

# **ข้อมูลนี้จัดท าขึ้นโดย #ทีมการตลาดวังในไอยรา**

**เอกสารนี้เป็นเอกสารที่เป็นลิขสิทธิ์เฉพาะสมาชิก** <u>บริษัท ไอยรา แพลนเน็ต จำกัด เท่าน</u>ั้น **ถ้าเป็นประโยชน์ โปรดแชร์ ขอบคุณค่ะ**